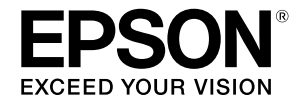

# **SC-T2100 Series**

# **Guía del operario**

Esta guía contiene información seleccionada sobre cómo usar la impresora y las funciones de uso frecuente de la misma. Consulte el Manual de usuario (Manual en línea) para obtener instrucciones detalladas sobre cómo utilizar la impresora.

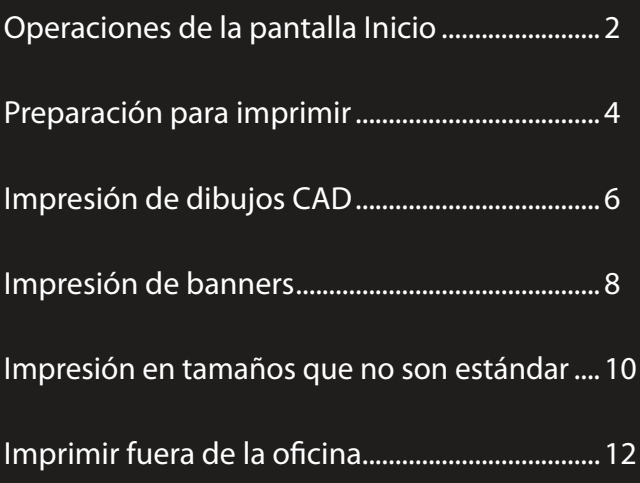

## <span id="page-1-0"></span>**Operaciones de la pantalla Inicio**

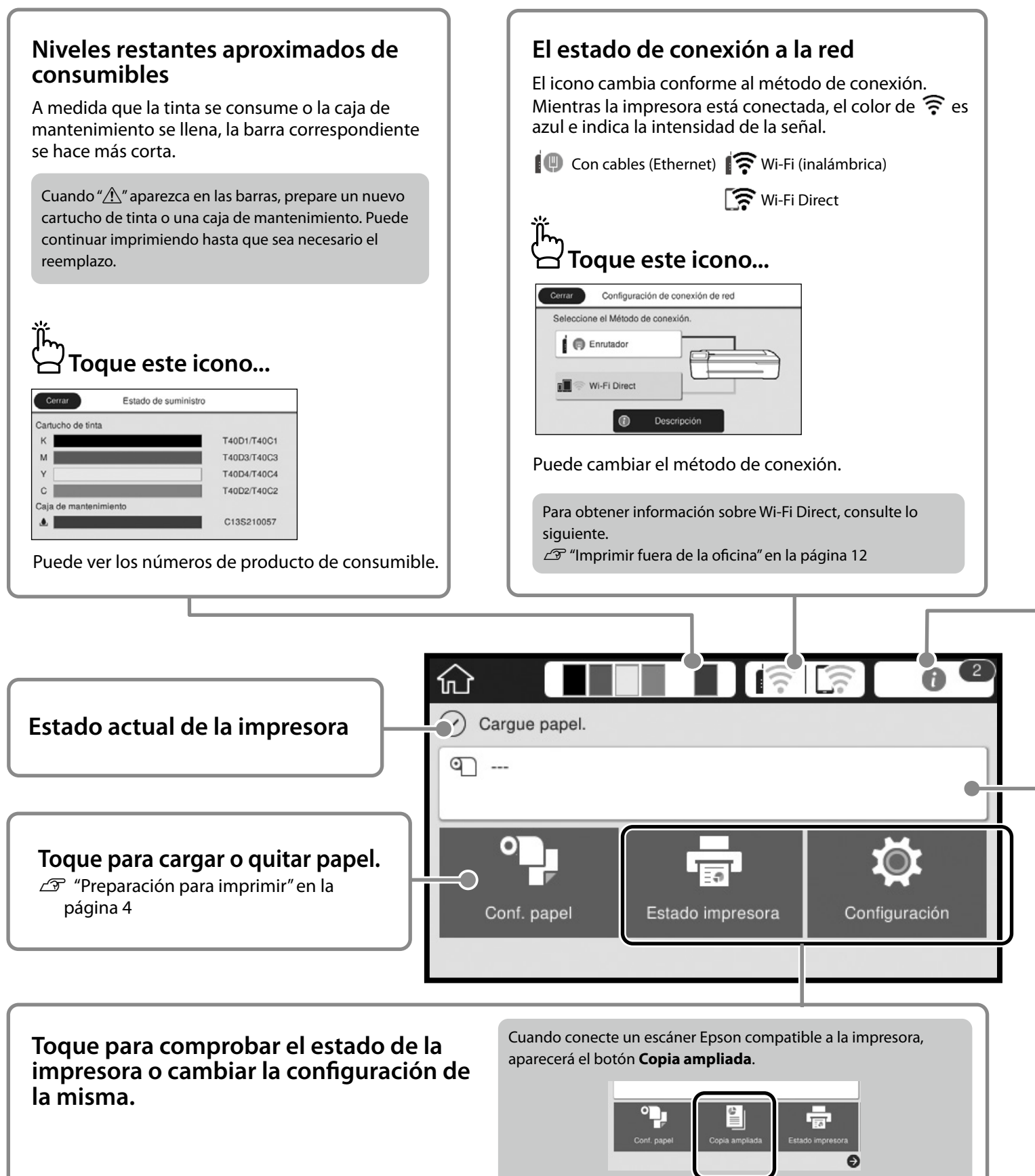

El botón **Configuración** aparece cuando toca  $\bullet$ .

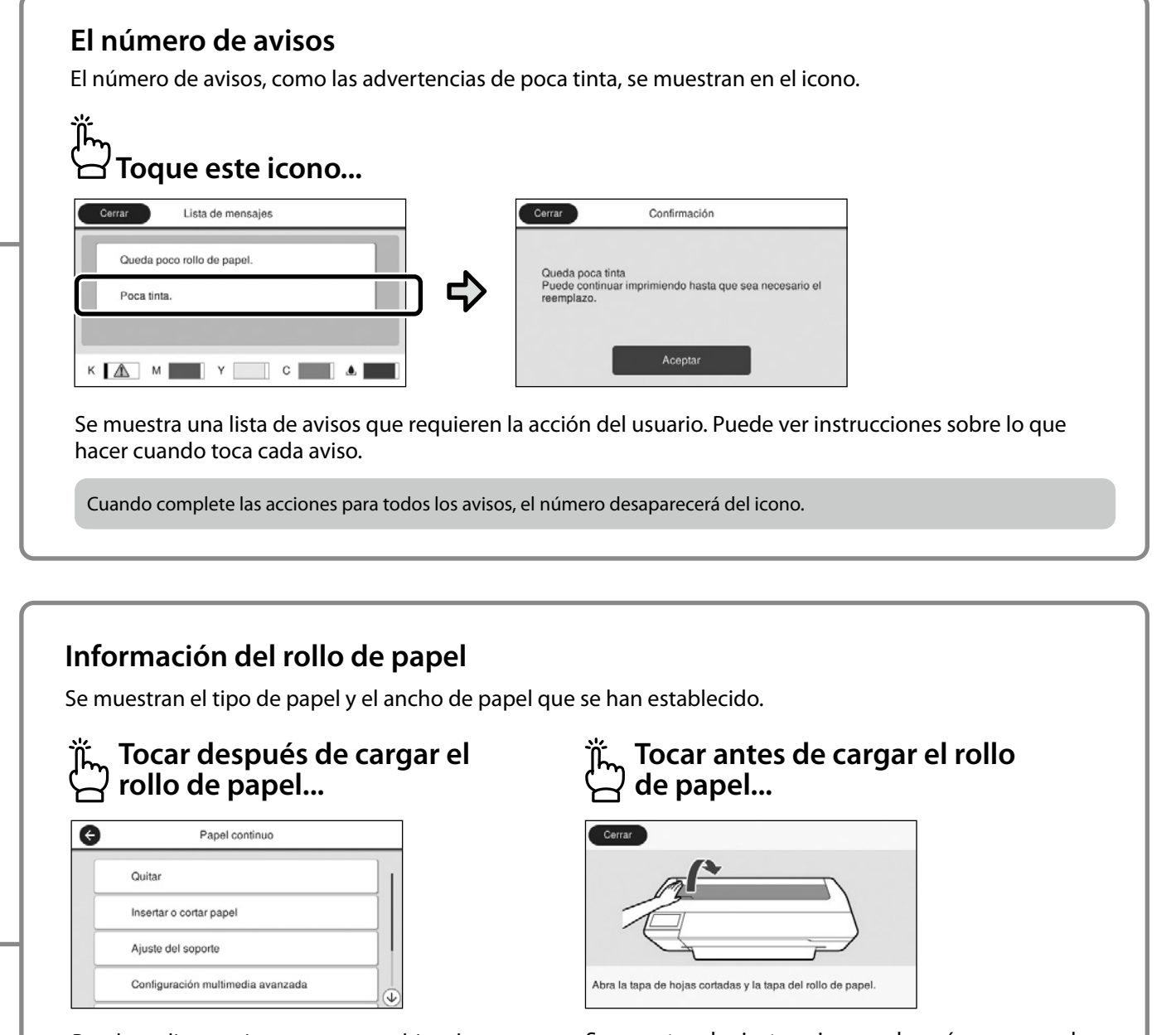

Puede realizar acciones como cambiar el rollo de papel.

Se muestran las instrucciones sobre cómo cargar el rollo de papel.

#### **Operaciones del panel táctil**

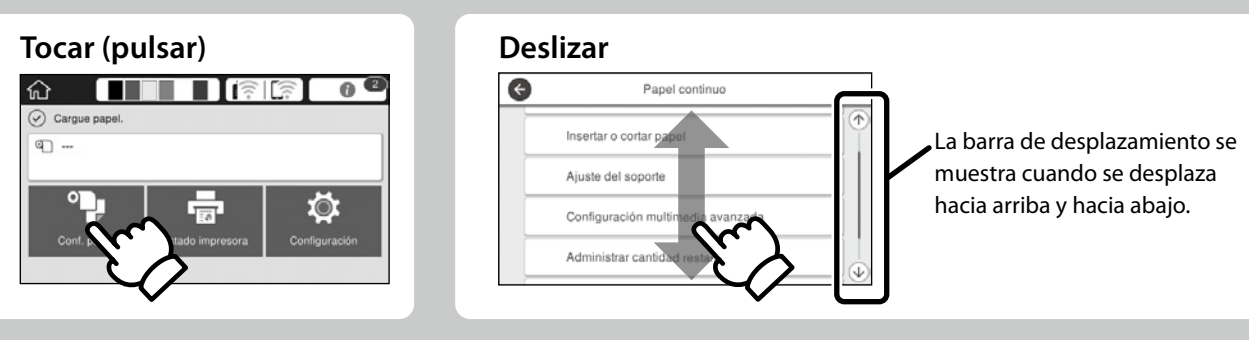

## <span id="page-3-1"></span><span id="page-3-0"></span>**Preparación para imprimir**

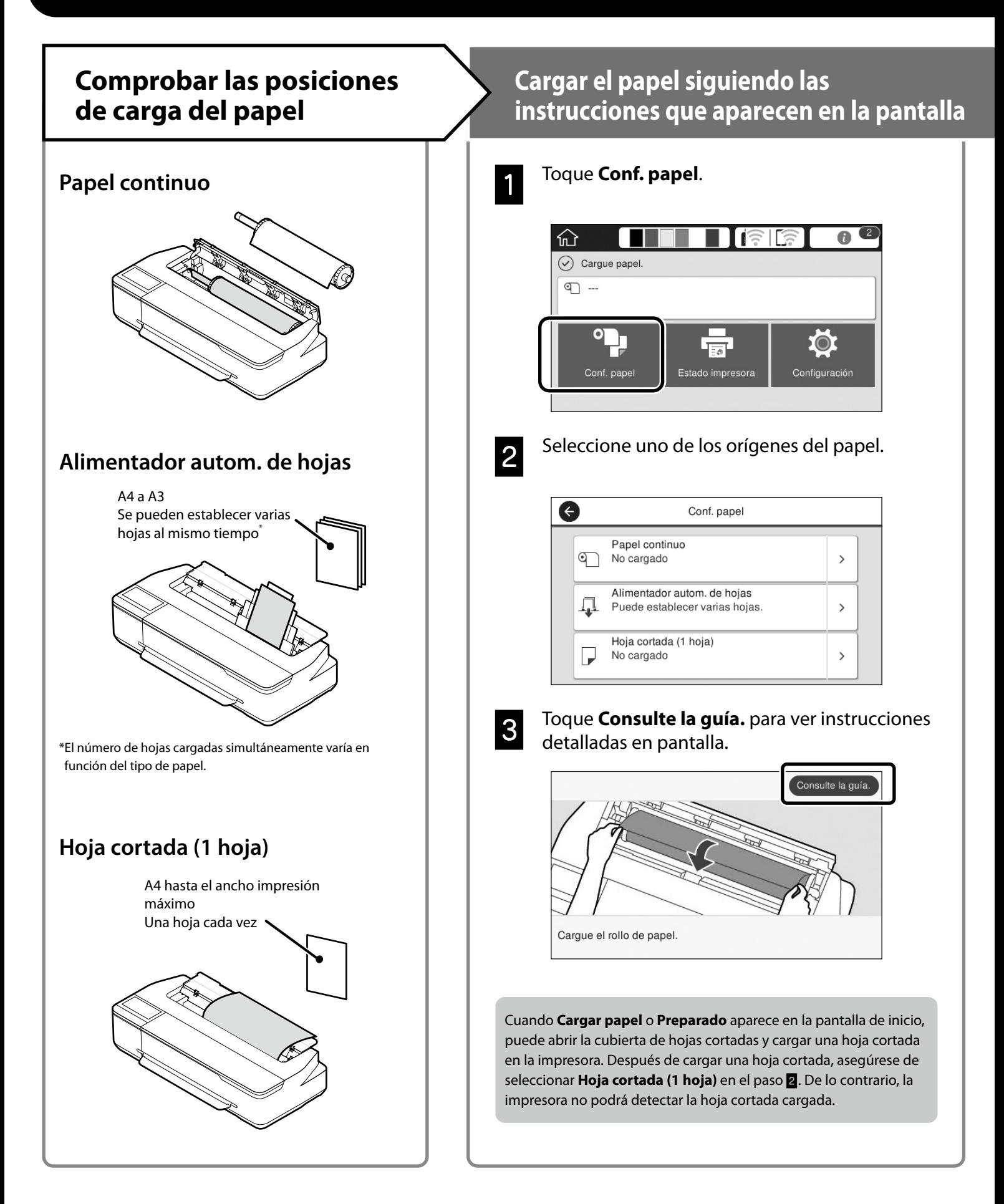

En estas páginas se explica cómo preparar la impresora para imprimir. Siga atentamente estos pasos para obtener la calidad de impresión óptima.

### <span id="page-4-0"></span>**Establecer el tipo de papel y el tamaño de papel Imprimir**

Los elementos de configuración varían en función del papel. Si selecciona un tipo o tamaño de papel que no coincida con el papel cargado, las copias impresas tendrán arrugas, manchas de tinta o franjas.

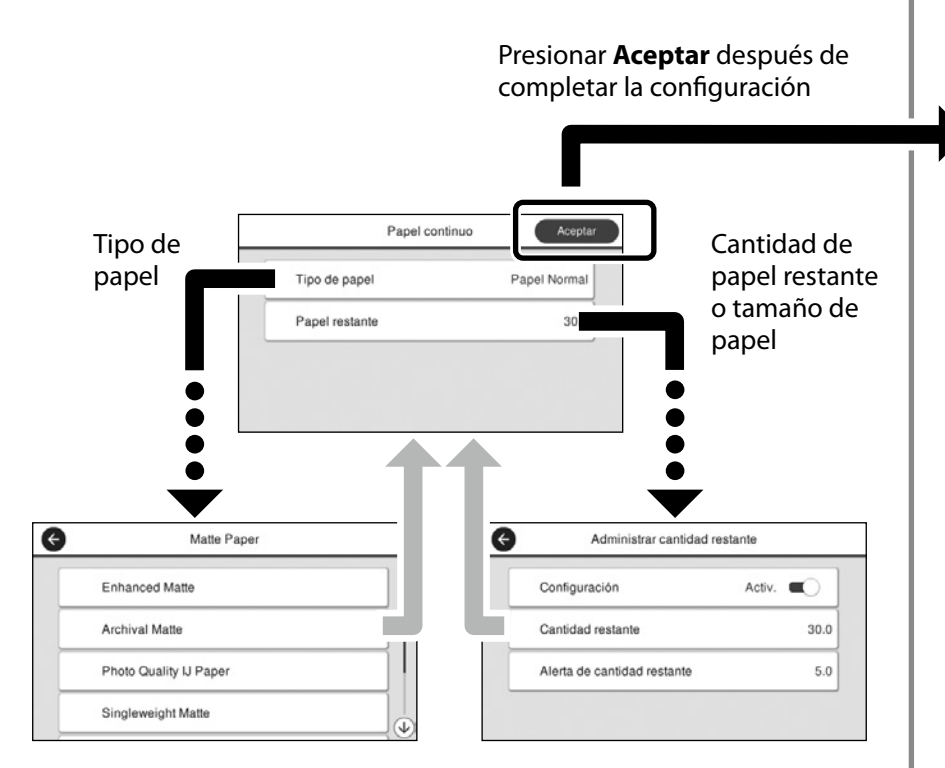

Seleccione rápidamente la configuración porque el papel comenzará a introducirse si la pantalla no se utiliza durante 90 segundos.

#### **Papel especial de Epson**

Seleccione el nombre de papel impreso en el paquete de papel.

#### **Papel que no es de Epson**

Seleccione una de las siguientes opciones:

- Papel Normal
- Papel con calidad <Genérico>
- Papel fotográfico <Genérico>
- Tracing Paper
- Tracing Paper <LowDuty>
- Matte Film

Cuando **Preparado** aparece en la pantalla, puede comenzar a imprimir.

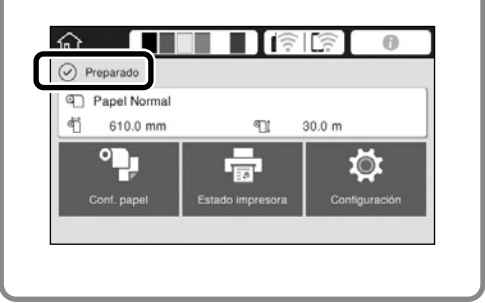

Puede cargar un rollo de papel y, a continuación, cargar hojas cortadas en el alimentador automático de hojas. El controlador de la impresora permite seleccionar uno de estos dos orígenes de papel.

## <span id="page-5-0"></span>**Impresión de dibujos CAD**

## **Modo de uso del controlador de impresora**

Este método es el más adecuado para imprimir dibujos CAD, como una vista del aspecto de edificios, alta calidad.

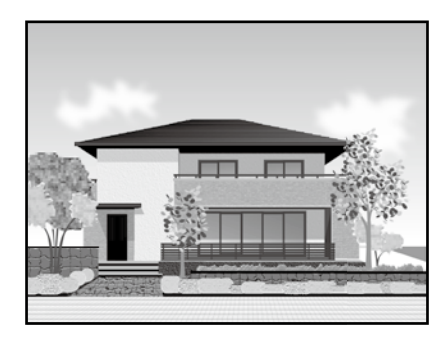

#### **Q** *Importante*

Si las líneas o las partes del dibujo no se imprimen correctamente, utilice el modo HP-GL/2 o HP RTL.

El procedimiento siguiente es para AutoCAD 2018.

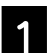

A Haga clic en **Plot**.

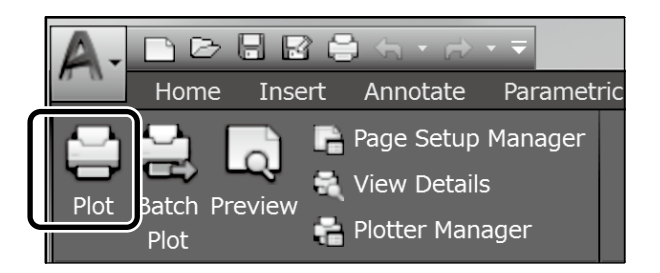

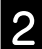

B Seleccione la impresora en **Printer/plotter** y, a continuación, haga clic en **Properties...**.

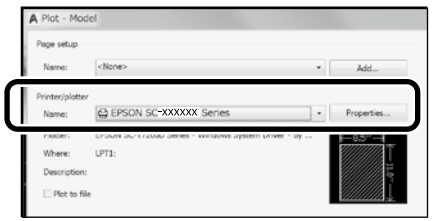

C Haga clic en **Custom Properties**.

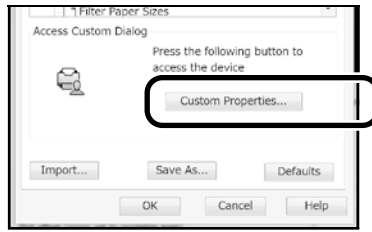

Se abrirá la pantalla del controlador de la impresora.

D Seleccione **CAD/Line Drawing (CAD/Dibujo lineal)** en la pestaña Printer Settings (Ajustes de la impresora).

#### **Windows**

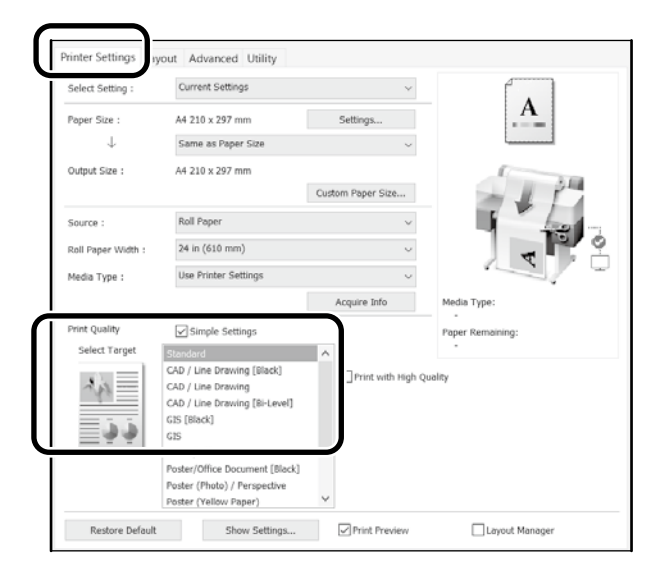

#### **Mac**

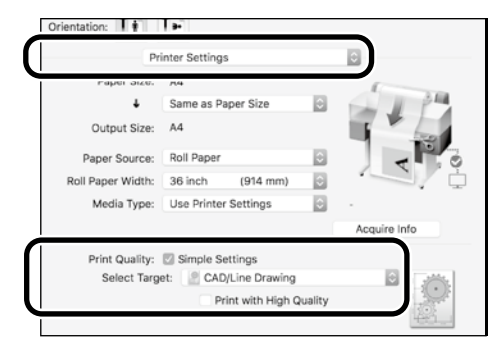

## **Uso del modo HP-GL/2 o HP RTL**

Este método es el más adecuado para imprimir dibujos CAD y GIS, como mapas y planos.

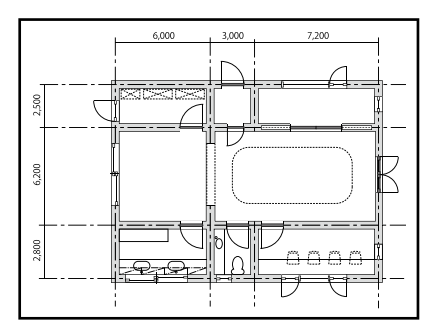

Puede imprimir desde una aplicación que admita HP-GL/2 (compatible con HP DesignJet 750C) y HP RTL.

El origen de papel y la calidad impresión predeterminados son **Papel continuo** y **Estándar**, respectivamente. Si desea cambiar la configuración, cámbiela desde el menú de configuración de la impresora antes de realizar el procedimiento siguiente.

El procedimiento siguiente es para AutoCAD 2018.

A Haga clic en **Plot**.

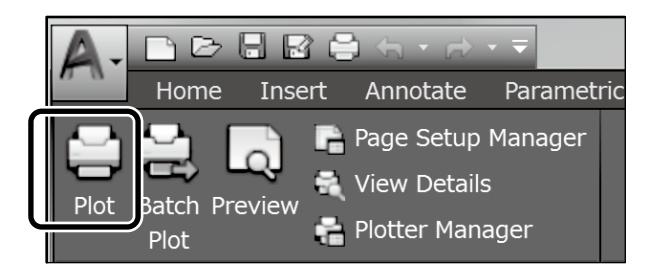

B Seleccione plotter en **Printer/plotter**.

Seleccione el nombre del plotter tal y como se muestra a continuación en función de su modelo.

#### SC-T2100 Series: HP DesignJet 750C C3195A

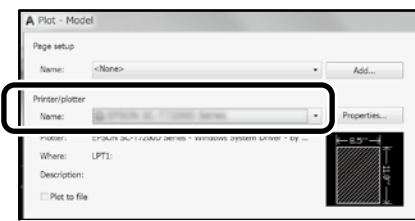

#### **Cuando no se imprime nada o el texto está distorsionado**

Cambie la configuración de la impresora como se indica a continuación.

**Configuración - Ajustes generales - Config. de la impresora - Idioma de impresión - USB** (o **Red) - HP-GL/2**

Cuando imprima utilizando el controlador de la impresora, vuelva a cambiar la configuración a **Automático** desde **HP-GL/2**.

**Cuando desee imprimir en una hoja cortada o cambiar la configuración de la calidad impresión**

Seleccione el elemento de configuración que desee en el menú de configuración de la impresora mostrado a continuación. **Configuración - Ajustes generales - Config. de la impresora - Config. universal impres.**

 **Cuando desee cambiar el ancho o el color del trazo**

Seleccione el elemento de configuración que desee en el menú de configuración de la impresora mostrado a continuación. **Configuración - Ajustes generales - Config. de la impresora - Configuración única HP-GL/2**

#### **Cuando desee imprimir en un papel extragrande**

Cargue papel más grande que el tamaño original en la impresora y, a continuación, cambie la configuración de la impresora como se indica a continuación.

**Configuración - Ajustes generales - Config. de la impresora - Config. universal impres. - Opción de márgenes de página - Extragrande**

## <span id="page-7-1"></span><span id="page-7-0"></span>**Impresión de banners**

### **Pasos para imprimir un banner**

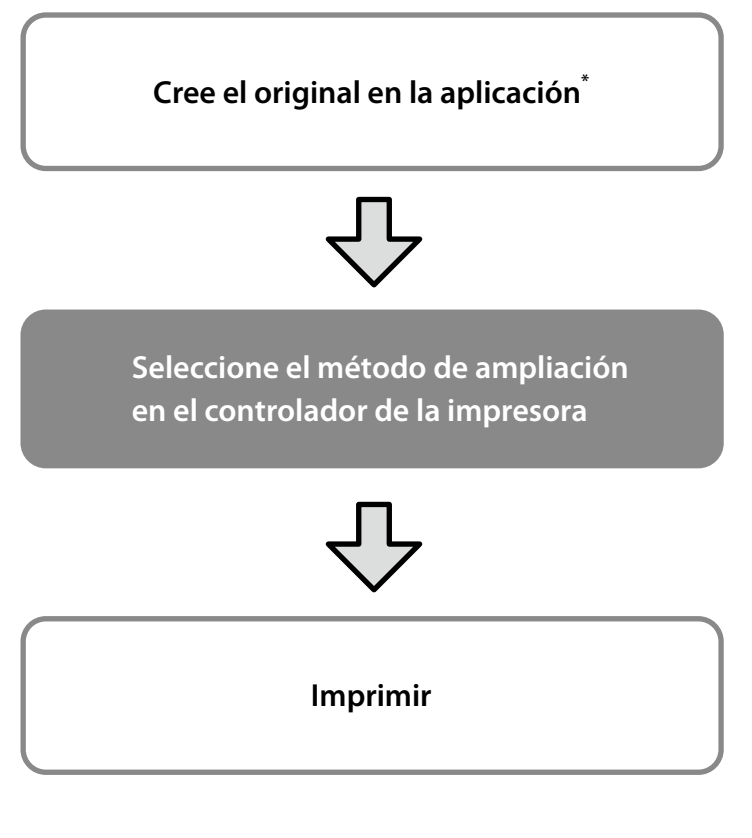

\*Para crear un original de tamaño no estándar, consulte la información siguiente.

 $\mathscr{D}$  ["Impresión en tamaños que no son estándar" en la página 10](#page-9-1)

## **Ajuste del original al ancho del rollo de papel**

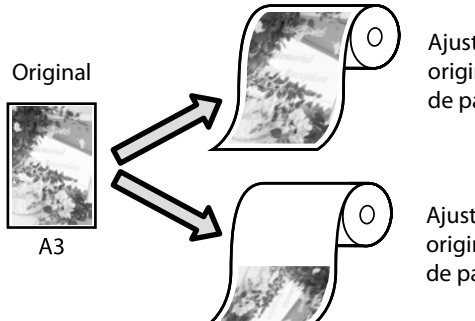

Ajuste lado corto del original al ancho de rollo de papel.

Ajuste lado largo del original al ancho de rollo de papel.

Seleccione **Output Size (Tamaño de salida)** - **Fit to Roll Paper Width (Ajustar al ancho del rollo de papel)** y, a continuación, seleccione si desea ajustar el lado corto o el lado largo del original al ancho de rollo de papel.

#### **Windows**

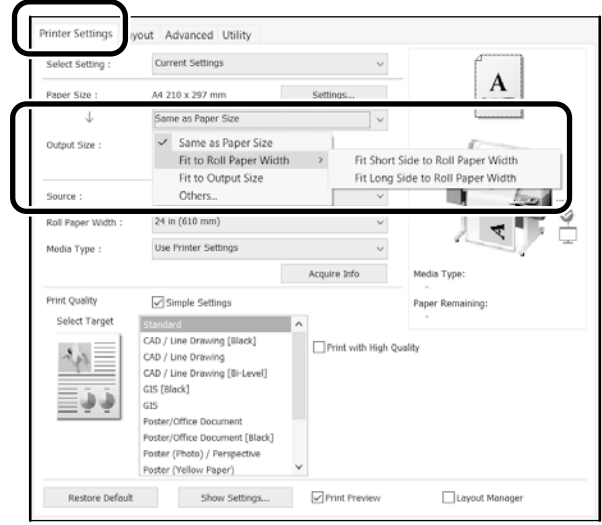

#### **Mac**

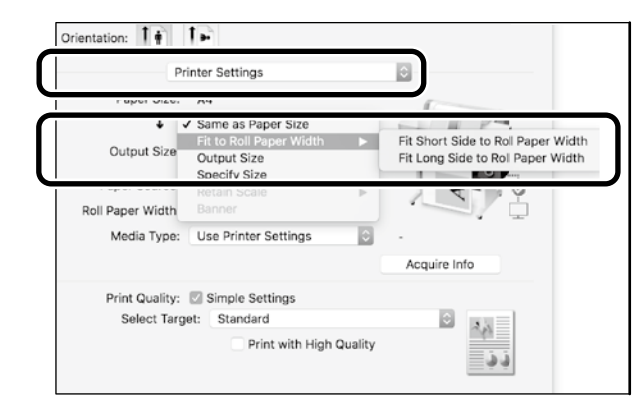

## **Ajuste del original al tamaño de salida**

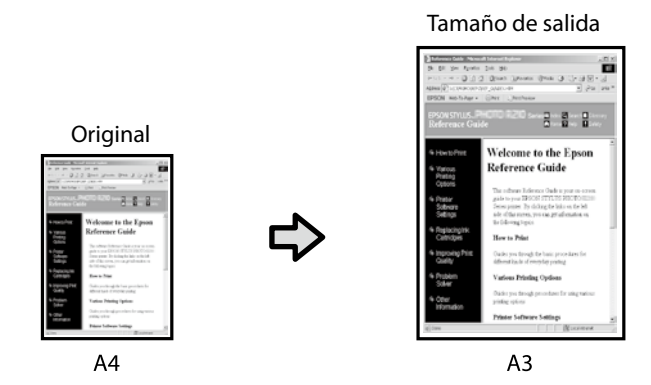

Seleccione **Output Size (Tamaño de salida)** - **Fit to Output Size (Ajust al tmño de impres.)** y, a continuación, seleccione el tamaño de salida.

## **Especificación del tamaño**

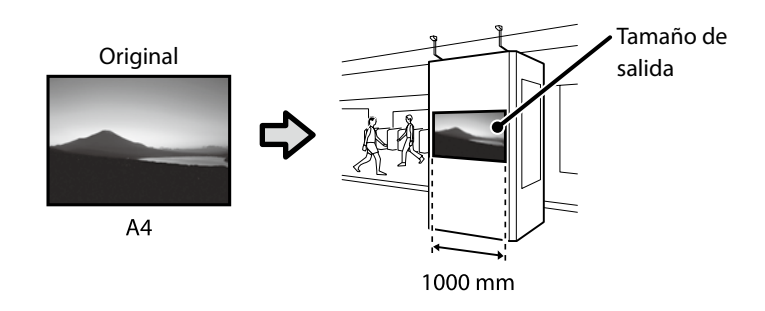

Seleccione **Output Size (Tamaño de salida)** - **Specify Size (Especificar tamaño)** y, a continuación, seleccione el tamaño de salida o especifique un valor de ampliación.

#### **Windows**

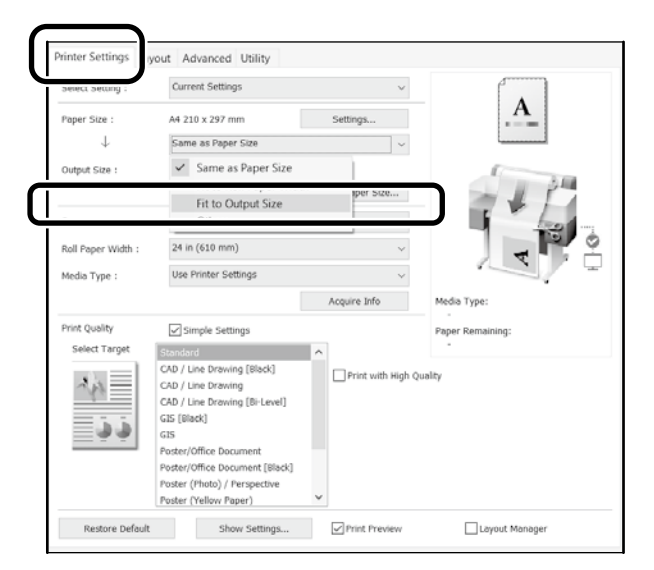

#### **Mac**

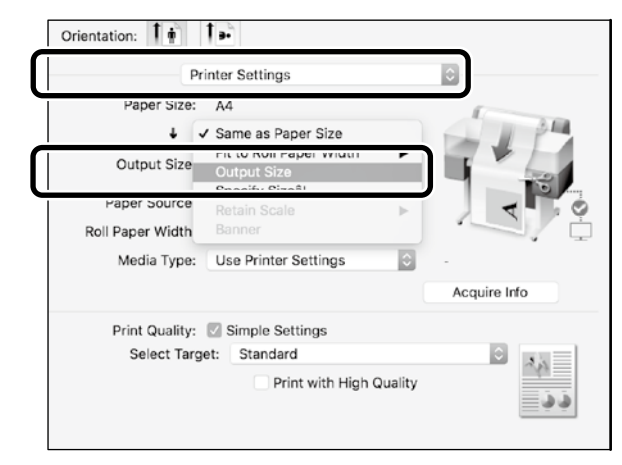

#### **Windows**

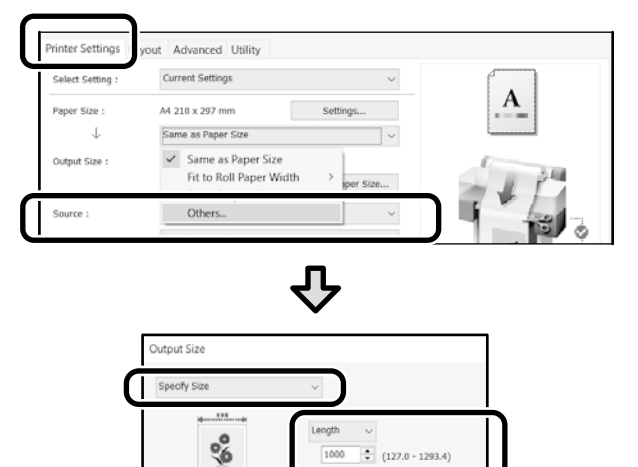

Cancel

Help

#### **Mac**

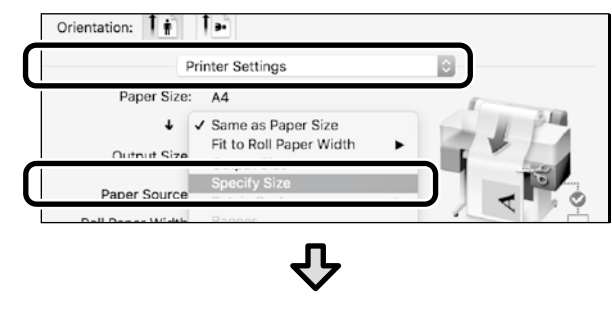

 $\sim$  0K  $\sim$ 

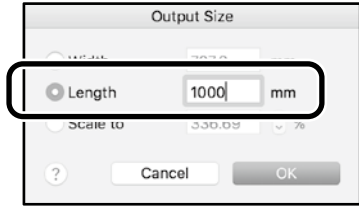

## <span id="page-9-1"></span><span id="page-9-0"></span>**Impresión en tamaños que no son estándar**

#### **Pasos para imprimir en un tamaño que nos estándar**

**Registrar y seleccionar el tamaño de papel en la aplicación Crear el original Ampliar e imprimir el original**

En estas páginas se explica cómo crear un original que sea aproximadamente un tercio del tamaño de salida y, a continuación, ampliar e imprimir ese original para crear un banner que se ajuste al ancho del rollo de papel de 610 mm (24 pulgadas).

### **Paper size (Tamaño papel) (original)\***

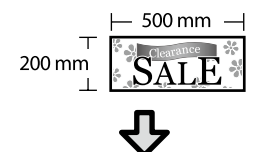

**Output Size (Tamaño de salida)**

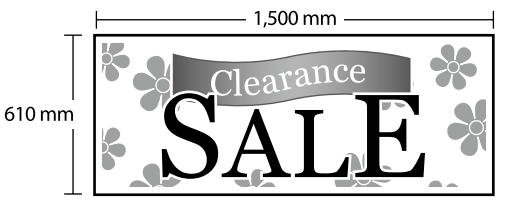

\*Puede configurar el tamaño de papel como se muestra continuación. Paper Width (Ancho Papel): de 89 mm hasta el ancho de impresión máximo

Paper Height (Largo Papel): de 127 mm a 18,000 mm (Windows) Height (Altura): de 127 mm a 15,240 mm (Mac)

## **Registrar y seleccionar el tamaño de papel**

#### **Windows**

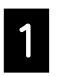

A Inicie la aplicación, haga clic en el menú **Archivo** y, a continuación, haga clic en **Imprimir**.

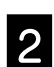

B En la pestaña **Printer Settings (Ajustes de la impresora)**, haga clic en **Custom Paper Size... (Tamaño papel personalizado...)**

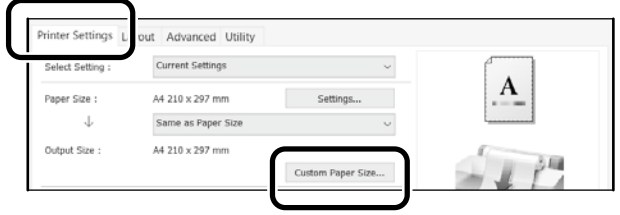

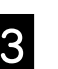

**Canada en Secriba la siguiente información en la ventana<br>Continenta de la partida de la canada de la partida de la partida de la canada de la canada de la canada de la User-Defined Paper Size (Tamaño Papel** 

**Definido por Usuario**).<br>Haga clic en **Save (Guardar)** y, a continuación, haga clic en **OK** para finalizar el registro del tamaño de papel.

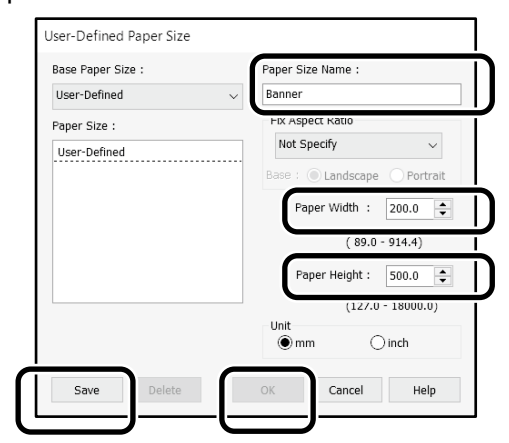

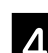

4. Seleccione el tamaño de papel registrado.

#### Ejemplo: Microsoft Word 2016

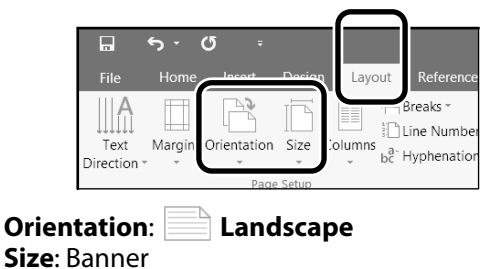

Si el tamaño de papel no se muestra, compruebe los tamaños de papel admitidos en la aplicación.

En estas páginas se explica cómo crear e imprimir un original con un tamaño de papel que no es estándar, como un banner o una forma cuadrada.

### **Crear el original**

#### **Mac**

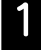

A Inicie la aplicación y, a continuación, haga clic en **Page Setup (Configuración de página)**.

Si **Page Setup (Configuración de página)** no se muestra debido a la aplicación, seleccione **Print (Imprimir)**.

Para **Orientation (Orientación)**, seleccione<sup>12</sup> y para **Paper size (Tamaño papel)**, seleccione **Manage Custom Sizes (Administrar tamaños personalizados)**.

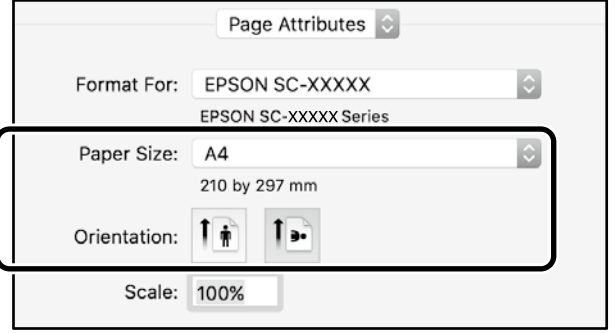

#### **C** Registre el tamaño de papel en el siguiente orden.

Para (2), escriba "Banner" como el nombre del tamaño de papel.

Para  $(3)$ , seleccione el nombre de la impresora.

Haga clic en **OK** para finalizar el registro del tamaño de papel.

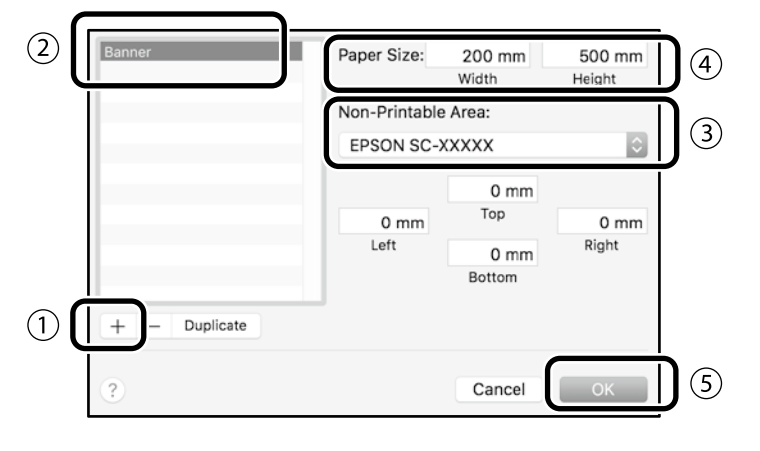

Cree el original mediante la aplicación.

## **Ampliar e imprimir el original**

Cargue un rollo de papel de 610 mm (24 pulgadas) y, a continuación, amplíe e imprima el original ajustándolo al ancho de dicho rollo de papel.

Para ampliar e imprimir el original, consulte la información siguiente.

 $\mathscr{D}$  ["Impresión de banners" en la página 8](#page-7-1)

## <span id="page-11-1"></span><span id="page-11-0"></span>**Imprimir fuera de la oficina**

En esta página se explica cómo imprimir en un entorno que no cuenta con un enrutador o un punto de acceso de red inalámbrico.

## **Conexión Wi-Fi Direct**

Use Wi-Fi Direct para conectar el equipo o el dispositivo inteligente a la impresora cuando esté fuera de la oficina y no se pueda conectar a la impresora a través de una conexión por cable o inalámbrica.

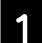

Toque  $\widehat{\mathbb{R}}$   $\widehat{\mathbb{R}}$  en la pantalla de inicio.

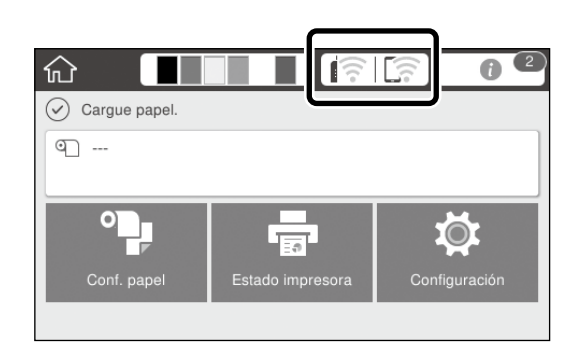

#### B Toque **Wi-Fi Direct**.

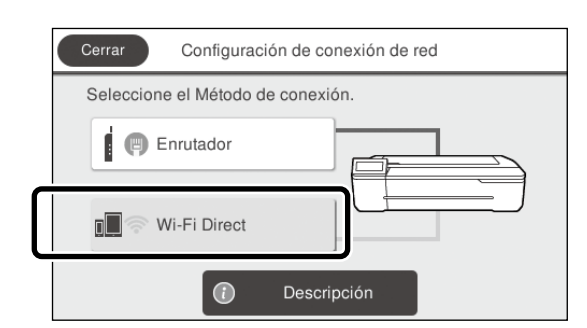

Siga las instrucciones que aparezcan en la pantalla.

### **Imprimir**

Después de conectarse a la impresora con Wi-Fi Direct, imprima con el controlador de la impresora. Aunque el controlador de la impresora no se han instalado, puede imprimir con un equipo Mac o con un dispositivo inteligente iOS mediante AirPrint.

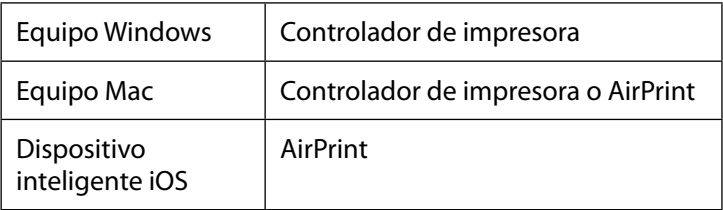

Las siguientes operaciones no se permiten cuando se utiliza AirPrint.

- Impresión mediante el ajuste automático del original al ancho debe papel
- Impresión mediante la ampliación y reducción automáticas del original para ajustarse al tamaño de papel de salida
- Establecimiento de una calidad de impresión adecuada para la finalidad de uso pensada

Use el controlador de la impresora para estas operaciones.

Consulte el sitio web de Apple para obtener más información sobre el uso de AirPrint.

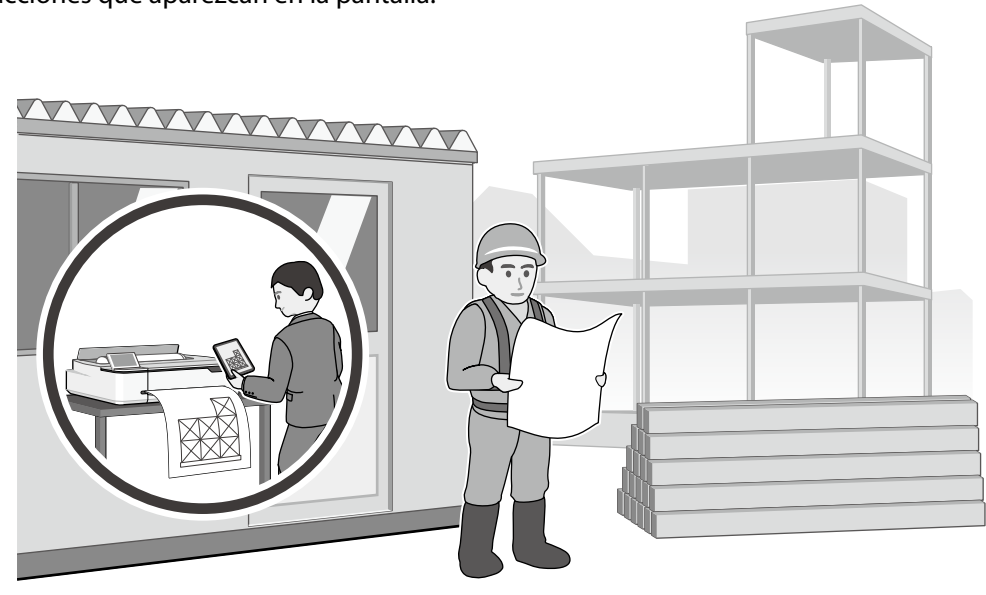

**NOTA**

**NOTA**

### *Copyrights y marcas comerciales*

Ninguna parte de esta publicación puede reproducirse, almacenarse en un sistema de recuperación o transmitirse de ninguna forma o por cualquier medio, ya sea electrónico, mecánico, de fotocopia, grabación o cualquier otro, sin el permiso previo por escrito de Seiko Epson Corporation. La información contenida aquí está pensada exclusivamente para el uso de la impresora Epson. Epson no se hace responsable de cualquier uso de esta información aplicado a otras impresoras.

Ni Seiko Epson Corporation ni sus filiales serán responsables ante el comprador de este producto o terceros por los daños, pérdidas, costos o gastos en que incurra el comprador o terceros como resultado de un accidente, uso indebido o abuso de este producto o de modificaciones, reparaciones o alteraciones no autorizadas realizadas a este producto, o (excluyendo EE. UU.) el incumplimiento estricto de las instrucciones de funcionamiento y mantenimiento de Seiko Epson Corporation.

Seiko Epson Corporation no será responsable de los daños o problemas derivados del uso de accesorios que no sean productos originales Epson u homologados por Seiko Epson Corporation.

Seiko Epson Corporation no será responsable de ningún daño provocado por interferencias electromagnéticas producidas al utilizar cables de interfaz que no sean productos originales u homologados Epson u homologados por Seiko Epson Corporation.

EPSON, EPSON EXCEED YOUR VISION, EXCEED YOUR VISION, and their logos are registered trademarks or trademarks of Seiko Epson Corporation.

Microsoft®, Windows®, and Windows Vista® are registered trademarks of Microsoft Corporation.

Mac, macOS, OS X, Bonjour, Safari, and AirPrint are trademarks of Apple Inc., registered in the U.S. and other countries.

HP-GL/2® and HP RTL® are registered trademarks of Hewlett-Packard Corporation.

AutoCAD is registered trademarks or trademarks of Autodesk, Inc., and/or its subsidiaries and/or affiliates in the USA and/or other countries.

*Aviso general: Otros nombres de productos utilizados en este documento son solo para fines de identificación y pueden ser marcas comerciales de sus respectivos propietarios. Epson renuncia a cualquier derecho sobre esas marcas.*

© 2020 Seiko Epson Corporation. All rights reserved.

### *Significado de los símbolos*

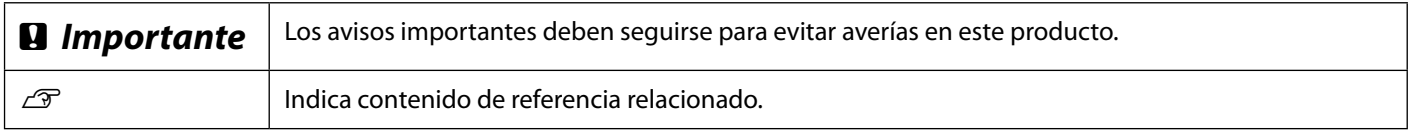

### *Descripciones de modelos del producto*

Es posible que algunos modelos descritos en este manual no se vendan en su país o región.

## **Solución de problemas relacionados con la calidad impresión**

### **Soluciones**

Lleve a cabo las soluciones en el siguiente orden hasta que los resultados impresos hayan mejorado.

Comience recargando el papel que desea utilizar.

#### **Comprobar la configuración del tipo de papel**

Toque **Conf. papel** en la pantalla de inicio y compruebe la configuración del tipo de papel. Si la configuración del tipo de papel es incorrecta, toque el origen del tipo de papel que desea y cambie al tipo de papel correcto.

Para saber cómo establecer el tipo de papel, consulte la siguiente información.

U**["Preparación para imprimir"-"Establecer el tipo de papel y el tamaño de papel"](#page-4-0)  [en la página 5](#page-4-0)**

**Si los resultados de impresión no mejoraron**

#### **Ejecutar la opción Ajuste del soporte**

En la pantalla de inicio, toque **Conf. papel** - Origen de papel que desea - **Ajuste del soporte**. Siga las instrucciones de la pantalla para completar el ajuste.

**Si los resultados de impresión no mejoraron**

#### **Comprobar si los inyectores están obstruidos y ejecutar la limpieza de cabezales**

En la pantalla de inicio, toque **Configuración** - **Mantenimiento** - **Com. boquilla cab. imp.** Siga las instrucciones de la pantalla para imprimir y comprobar el patrón de comprobación de inyectores y ejecutar la limpieza de cabezales.

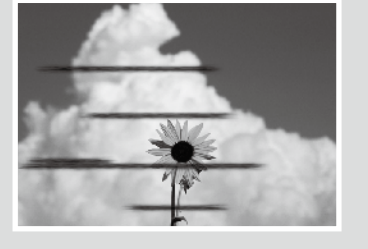

**Arrugas, marcas de desgaste** 

**o colores desiguales**

**Líneas horizontales o** 

**Líneas con doble trazo o caracteres deformados**

enmanen and

ı Aufdruck. W

 $15008$  "Regel

**verticales**

**Si los inyectores obstruidos no mejoraron después de tres veces**

**Ejecutar la opción Limpieza potente** En la pantalla de inicio, toque **Configuración** - **Mantenimiento** - **Limpieza potente**.

**Si los inyectores obstruidos siguen si mejorar, póngase en contacto con su distribuidor o soporte técnico de Epson.**

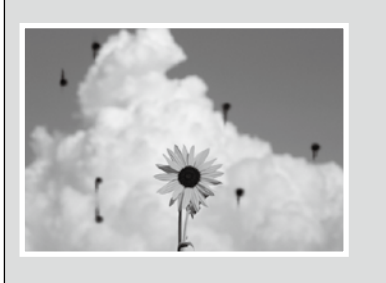

**Gotas de tinta** Realice una limpieza de cabezales. En la pantalla de inicio, toque **Configuración** - **Mantenimiento** - **Limpieza cabezal impr.**